# SICONFI

# **Manual do Usuário**

**Download Taxonomia**

Data e hora de geração: 07/06/2025 16:17

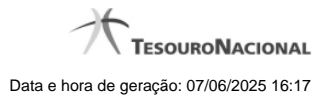

**1 - Download Taxonomia 3**

**1.1 - Selecionar Taxonomia 4**

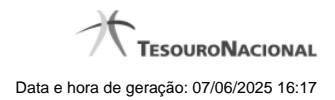

# **1 - Download Taxonomia**

Permite realizar o download de uma taxonomia.

[Selecionar Taxonomia](http://manualsiconfi.tesouro.gov.br/area-publica/download-taxonomia/selecionar-taxonomia)

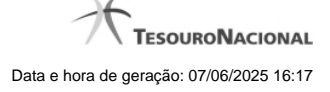

## **1.1 - Selecionar Taxonomia**

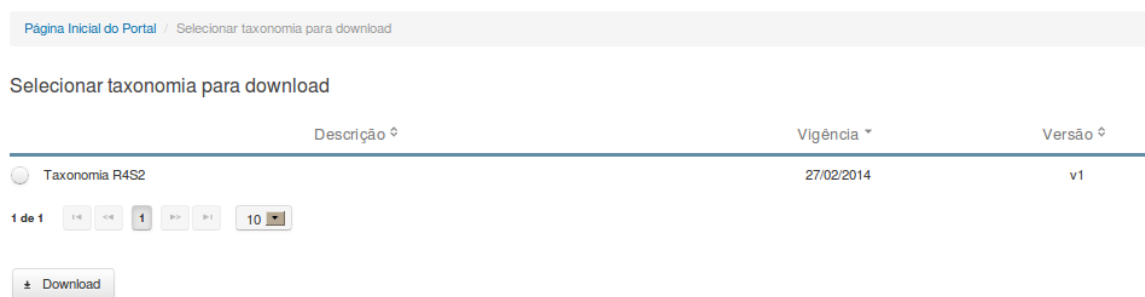

### **Selecionar Taxonomia para Download**

Essa tela permite que você faça download de uma taxonomia no Portal SICONFI.

#### **Campos de Resultados**

**Lista de taxonomias -** O resultado da consulta é uma lista de taxonomias, constituída pelos campos descritos a seguir:

**Descrição** - Descrição da taxonomia.

**Vigência** - Data de vigência da taxonomia.

**Versão** - versão da taxonomia.

#### **Botões**

**Navegador de Páginas -** Navegue nas páginas do resultado da consulta.

**Quantidade de Ocorrências do resultado -** Selecione a quantidade de taxonomias a serem exibidas por página.

**Caixa de Marcação** - Assinale essa caixa para selecionar taxonomias.

**Ordenação dos Campos** -Selecione o título do campo para ordenar a lista de taxonomias pelo campo desejado.

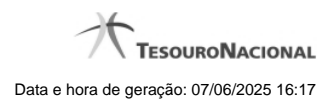

**Download** - Clique nesse botão para baixar o pacote de arquivos contendo a taxonomia selecionada.